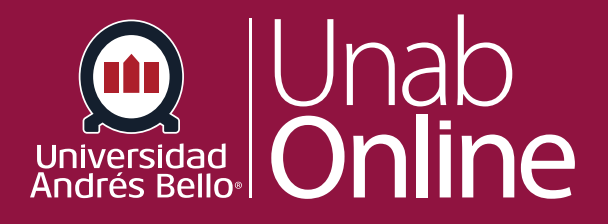

# **¿Cómo grabo un video de captura de pantalla de Canvas Studio?**

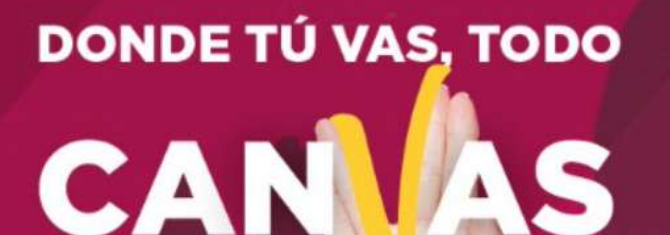

LA MEJOR PLATAFORMA VIRTUAL

## **¿Cómo grabo un video de captura de pantalla de Canvas Studio?**

Puede grabar un video de captura de pantalla en Canvas Studio. Las capturas de pantalla se pueden crear desde cualquier página de su cuenta. Puede usar la herramienta de captura de pantalla para grabar medios durante cualquier período de tiempo, según la memoria de su computadora.

#### **Notas:**

• Si está utilizando una computadora Mac, deberá ajustar la configuración de Seguridad y privacidad en **[las Preferencias del sistema de su Mac](https://support.apple.com/es-cl/guide/mac-help/mh15217/mac)** para permitir la grabación de pantalla. También deberá actualizar su Mac OS (sistema operativo) a la versión 10.13 o posterior.

• Como administrador, es posible que **pueda instalar la aplicación de captura de pantalla [para computadoras de uso común con Microsoft Windows](https://community.canvaslms.com/t5/Studio/How-do-I-install-the-Studio-Screen-Capture-Application/ta-p/523821)**.

[• Si está utilizando una computadora Chromebook, el proceso para](https://community.canvaslms.com/t5/Studio/How-do-I-record-a-screen-capture-in-Canvas-Studio-on-a/ta-p/455063) **grabar un video de captura de pantalla varía ligeramente**.

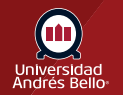

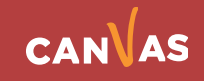

#### Tabla de contenido

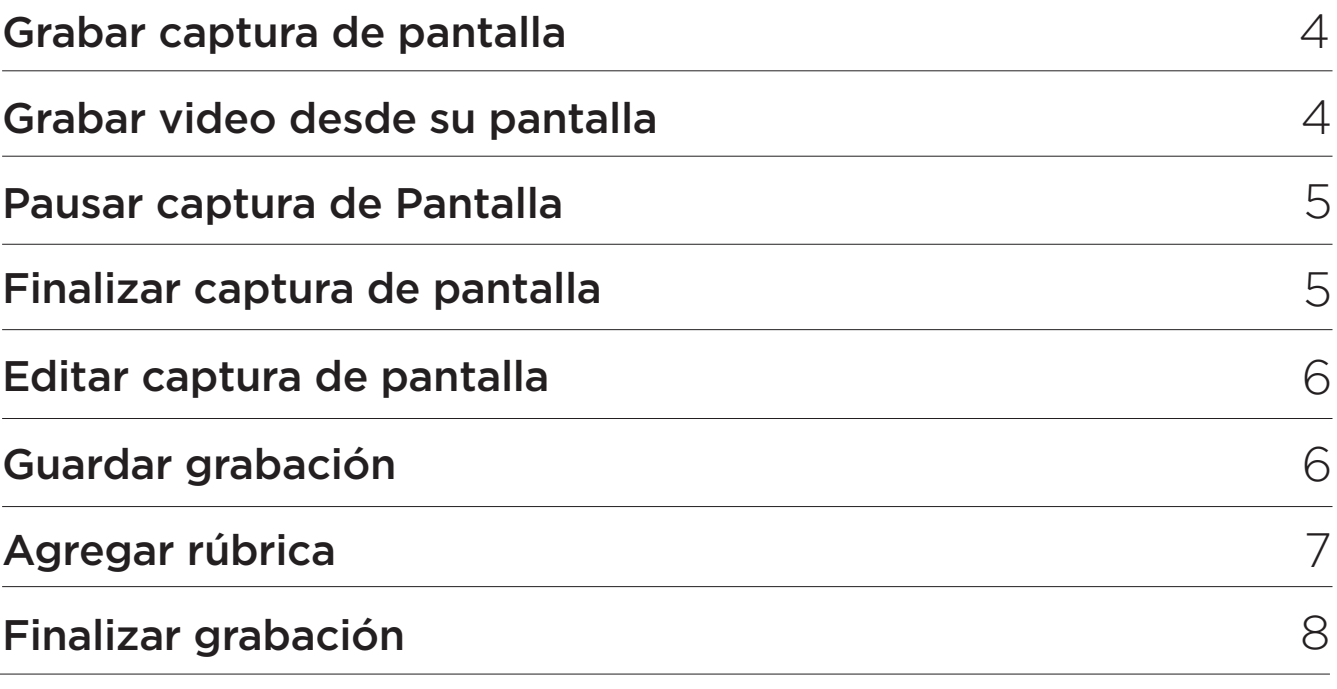

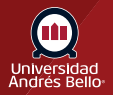

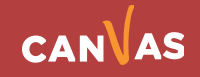

#### <span id="page-3-0"></span>**Grabar captura de pantalla**

Para grabar una captura de pantalla, haga clic en el botón Grabar **(1)** y luego haga clic en el enlace Captura de pantalla **(2)**.

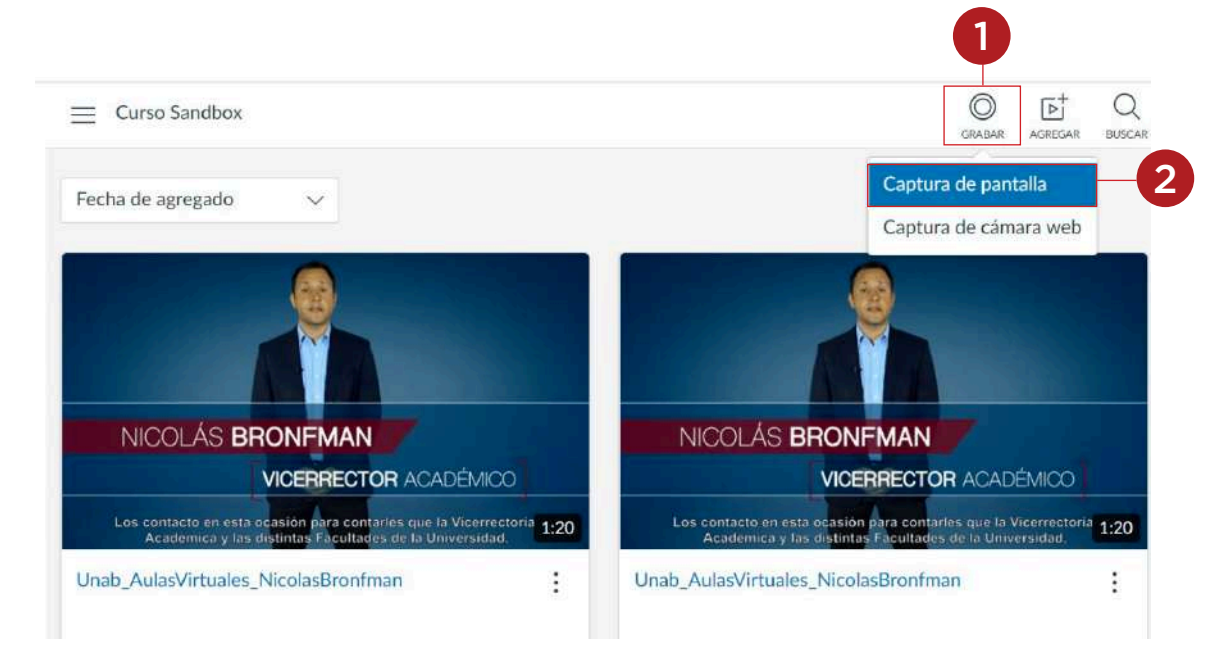

#### **Grabar video desde su pantalla**

Una vez haga clic en "Comenzar Grabación", Canvas Studio le permitirá comenzar su video.

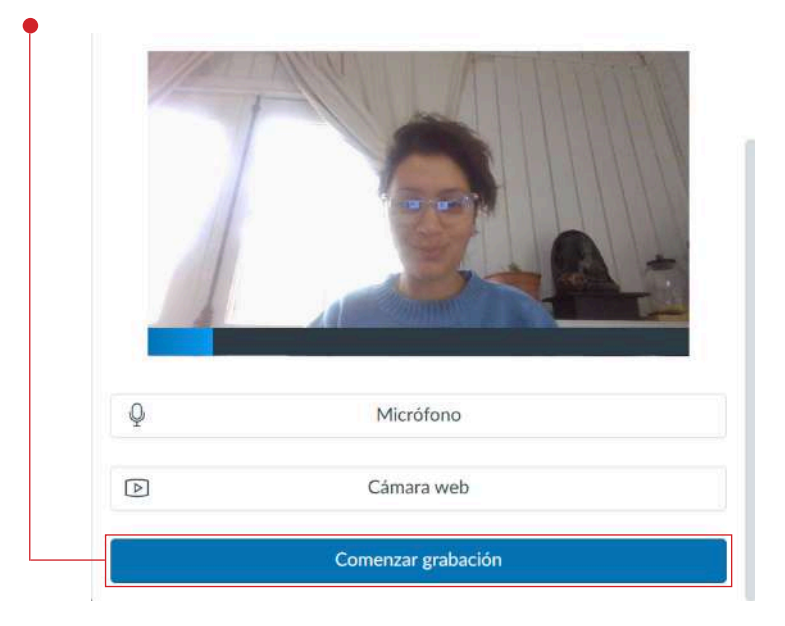

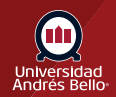

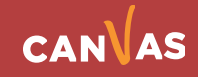

#### <span id="page-4-0"></span>**Pausar captura de Pantalla**

Usted puede guardar su grabación **(1)** o volver a empezar **(2)** las veces que considere necesario antes de guardar el video.

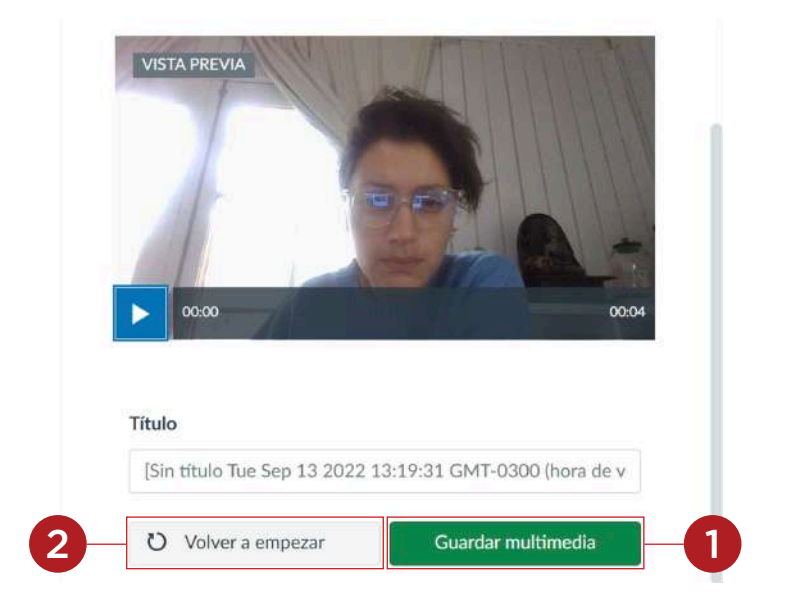

#### **Finalizar captura de pantalla**

Para cargar la captura de pantalla, haga clic en el botón **Incrustar (1)**.

Usted puede elegir el video que grabó o seleccionar otro video de su biblioteca **(2)**.

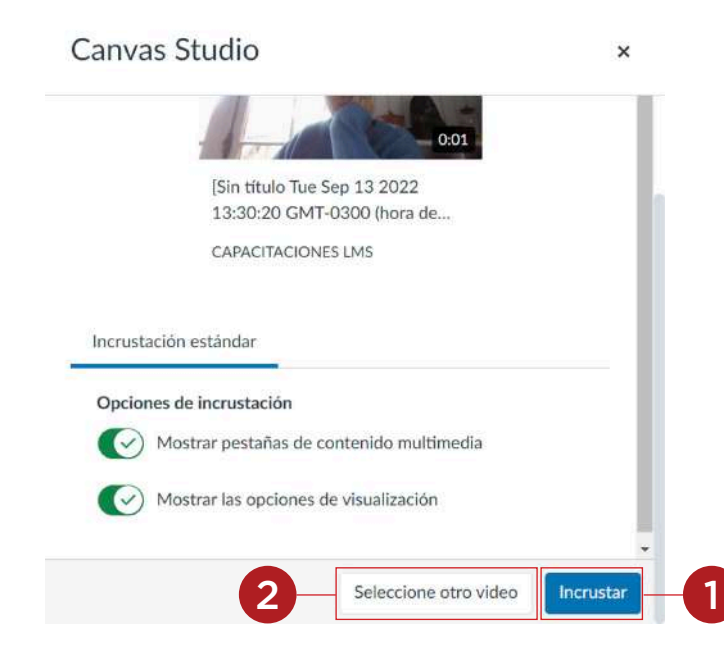

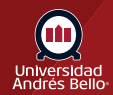

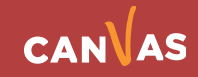

#### <span id="page-5-0"></span>**Editar captura de pantalla**

Es importante que usted ingrese un título **(1)** y una descripción **(2)** para orientar a sus estudiantes el objetivo del video grabado.

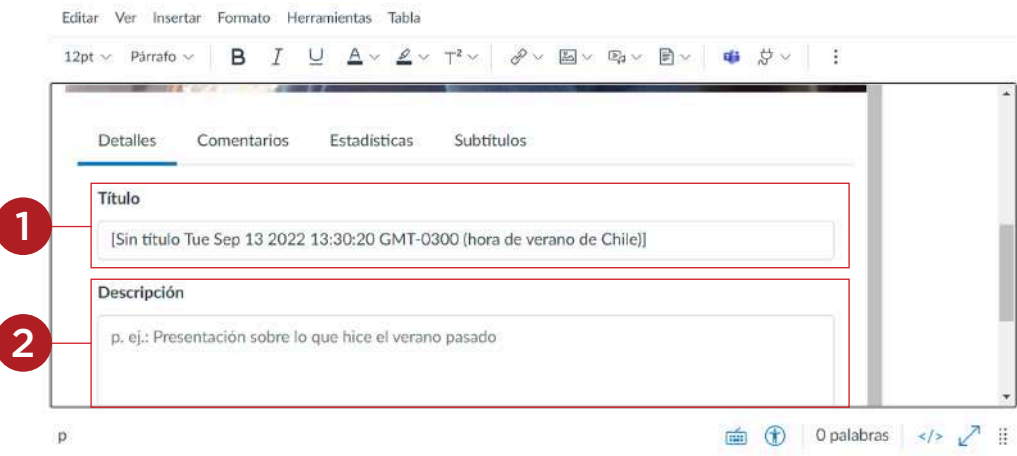

#### **Guardar grabación**

Una vez usted haya completado todas las configuraciones del video, haga clic en el botón **Guardar (1). De lo contrario, usted puede cancelar (2) si no está convencido de la utilidad de la grabación.**

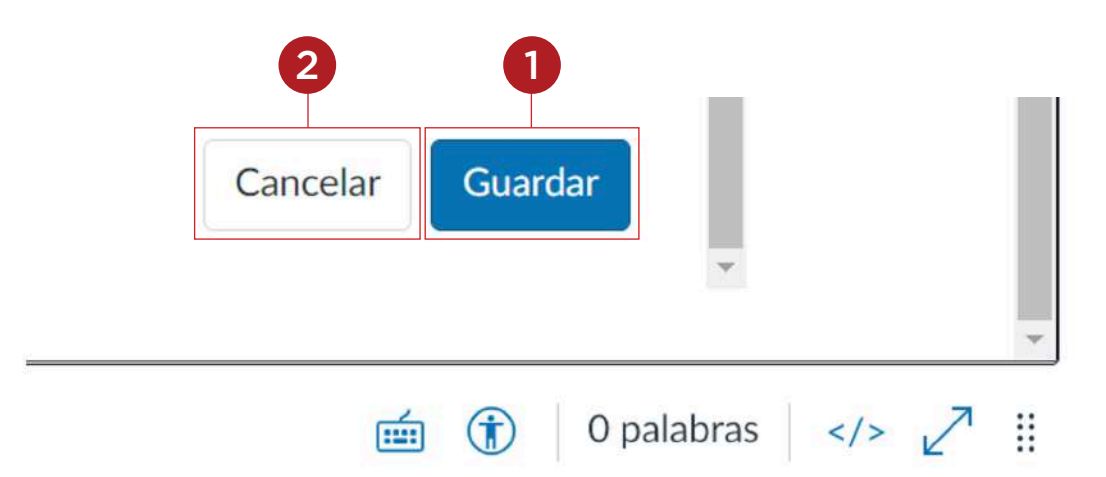

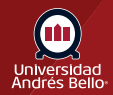

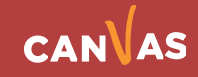

### <span id="page-6-0"></span>**Agregar rúbrica**

Una vez usted vea su captura de pantalla, usted puede considerar crear una rúbrica en virtud de los resultados de aprendizajes esperados del estudiantado.

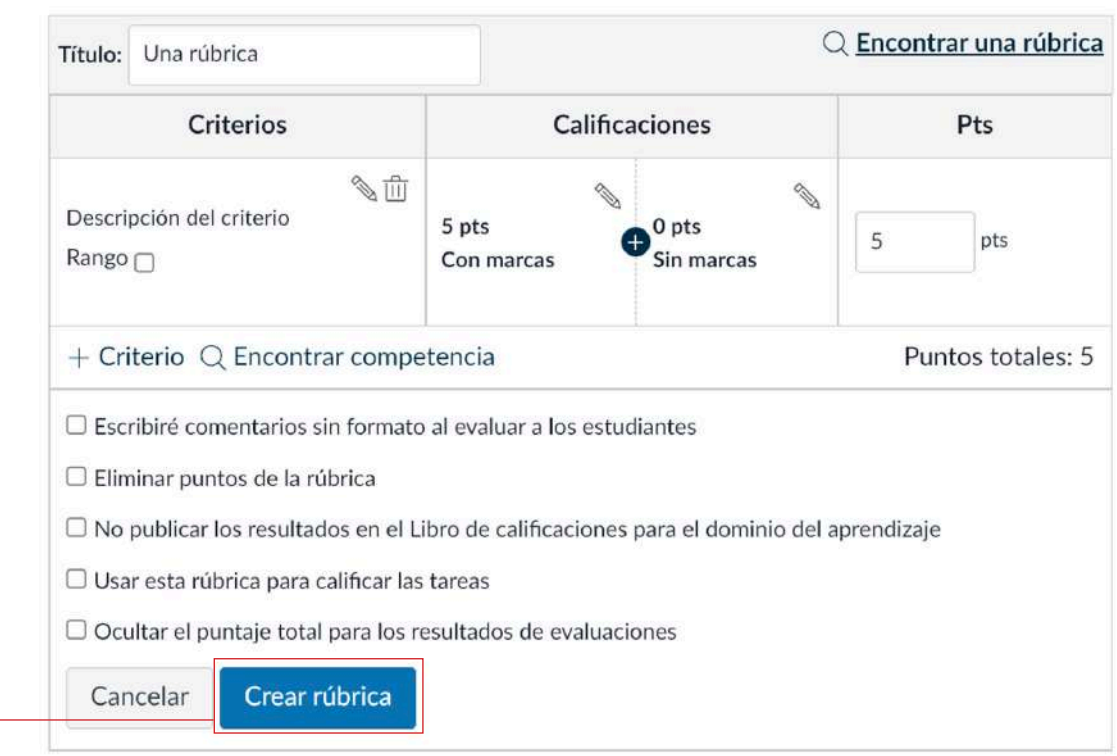

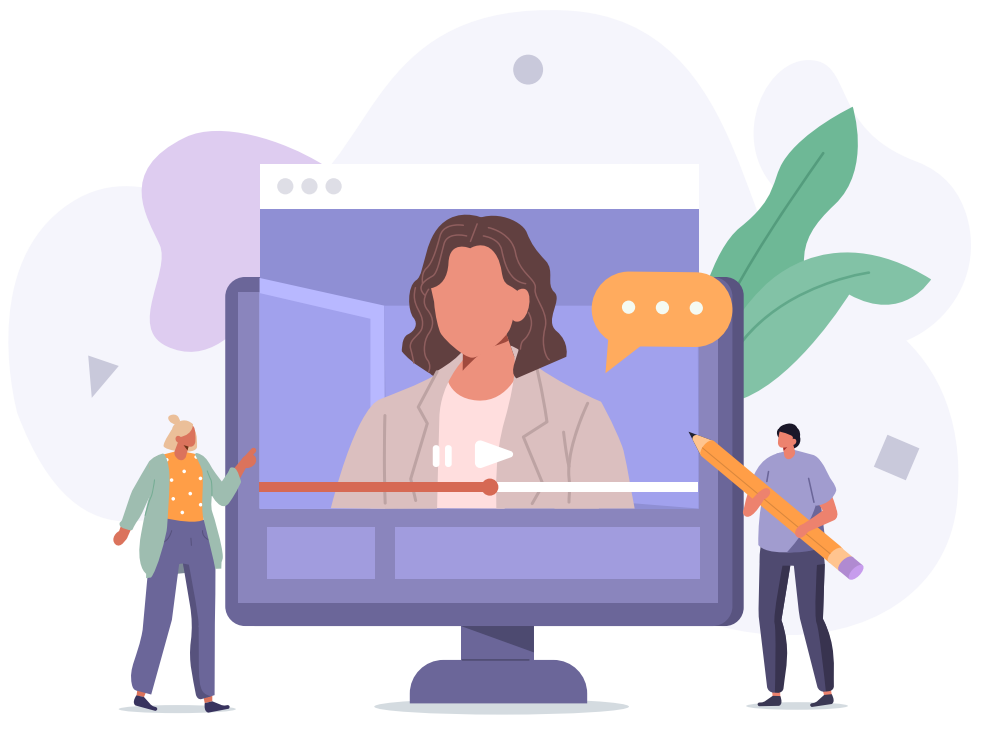

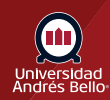

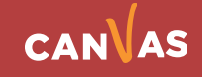

#### <span id="page-7-0"></span>**Finalizar grabación**

Una vez usted haya grabado su video, este se guardará de forma automática en su biblioteca CanvasStudio.

Desde aquí usted puede configurar diversas pestañas de acuerdo con lo que usted considere necesario. Al hacer clic en los tres puntos **(1)** se abren distintas opciones;

- **2.** Crear examen
- **3.** Hacer anotaciones en el video
- **4.** Compartir el video
- **5.** Mover el video a otros cursos dentro de Canvas
- **6**. Reemplazar
- **7.** Eliminar el video

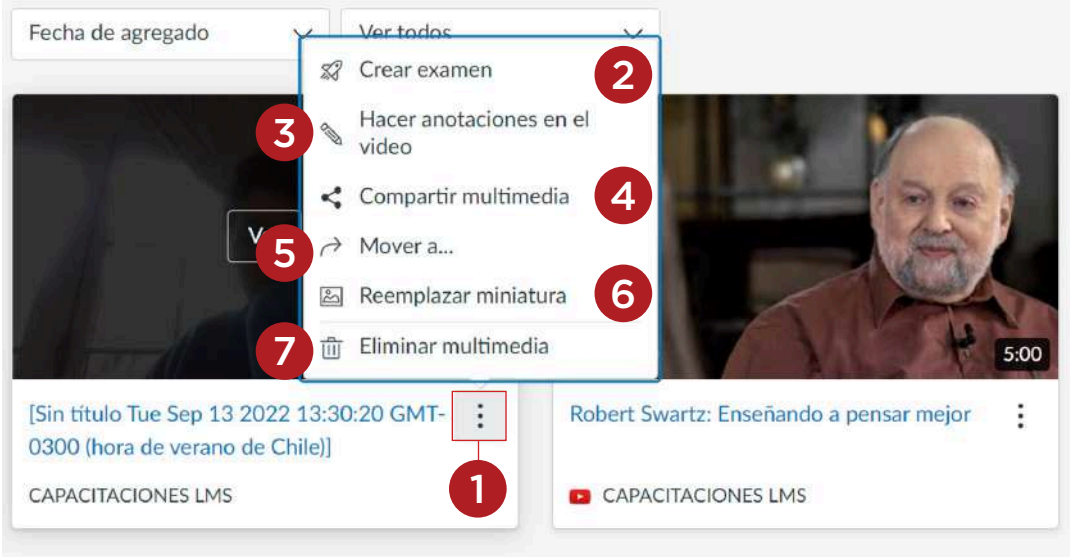

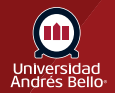

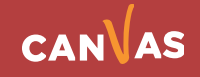